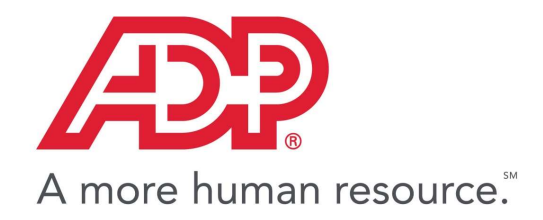

**GlobalView®** 

# myView China IIT for HR

End User Guide Commercial in Confidence

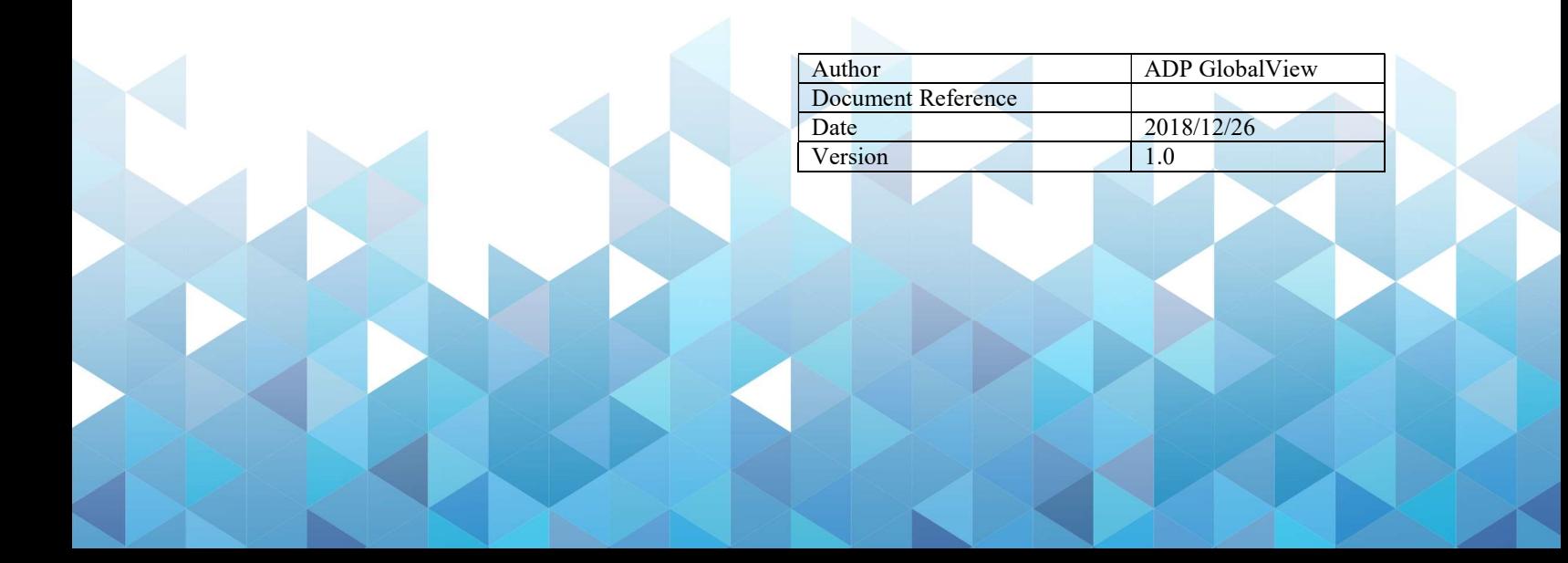

### Copyright and Confidentiality

Copyright © 2011—2019 ADP, LLC. ADP Proprietary and Confidential - All Rights Reserved. For Internal Use Only. These materials may not be reproduced in any format without the express written permission of ADP, LLC. This document must be kept strictly confidential at all times. It must not be disclosed to any person without the prior written consent of ADP, LLC.

ADP provides this publication "as is" without warranty of any kind, either express or implied, including, but not limited to, the implied warranties of merchantability or fitness for a particular purpose. ADP is not responsible for any technical inaccuracies or typographical errors which may be contained in this publication. Changes are periodically made to the information herein, and such changes will be incorporated in new editions of this publication. ADP may make improvements and/or changes in the product and/or the programs described in this publication at any time without notice.

The ADP® logo and ADP® letters are registered trademarks of ADP, LLC. GlobalView® is a registered trademark of ADP, LLC. iLearn@ADP® is a registered trademark of ADP, LLC. In the Business of Your Success(SM) is a service mark of ADP, LLC.

#### Third-Party Trademarks

Adobe® is a registered trademark and Acrobat(TM) is a trademark of Adobe Systems Incorporated. Microsoft®, Windows®, Internet Explorer®, Word®, and Excel® are registered trademarks of Microsoft Corporation.

SAP® and SAP® R/3® are registered trademarks of SAP AG in Germany and in several other countries. All other trademarks and service marks are the property of their respective owners.

# 修改历史

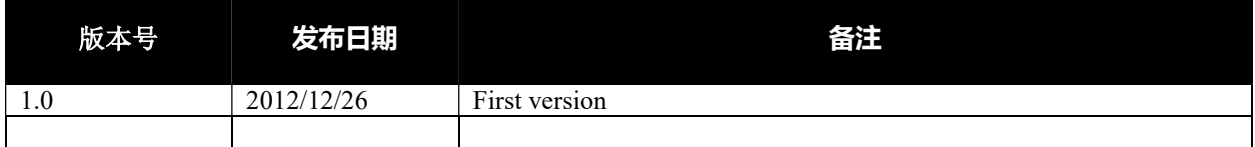

# 目录

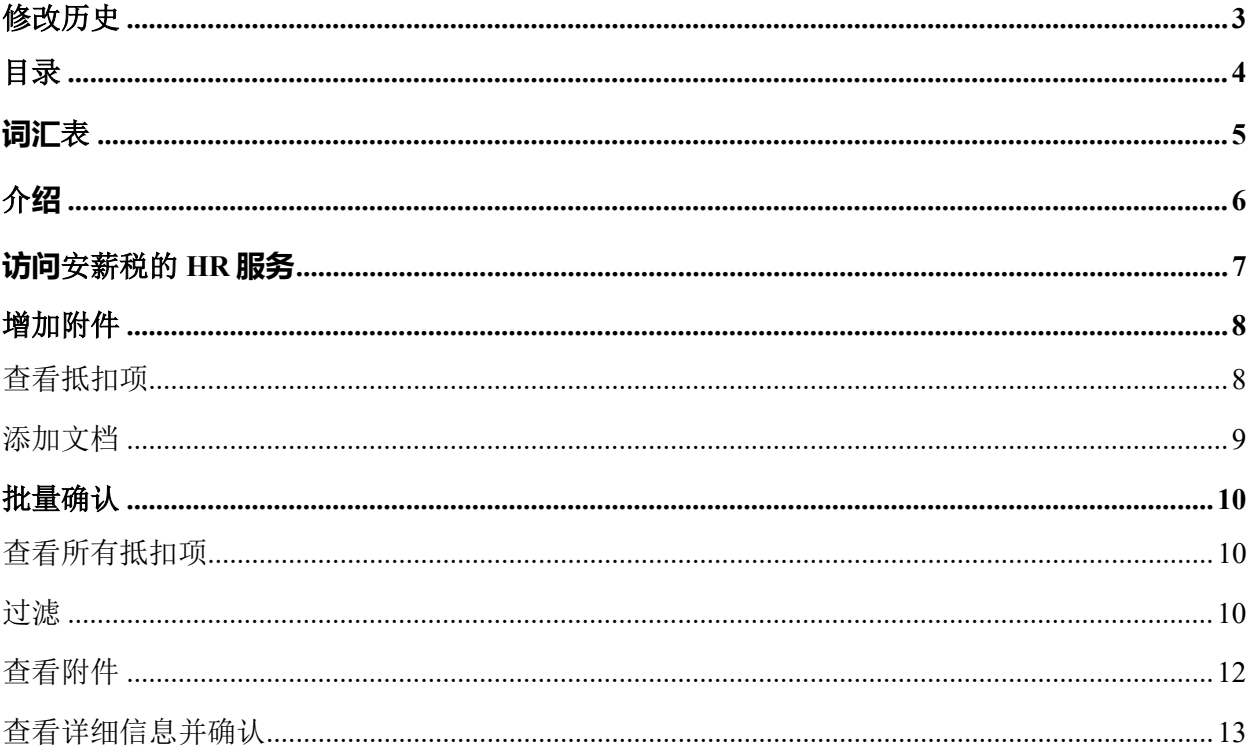

# 词汇表

- ESS:员工自助服务
- GV:GlobalView
- HR:人力资源
- IIT:个人所得税(安薪税)
- myView:GlobalView 自助服务门户的名称

# 介绍

本文档描述了 HR 层面上使用管理员工抵扣项的说明。

# 访问安薪税的 HR 服务

点击左侧菜单栏上的"安薪税"

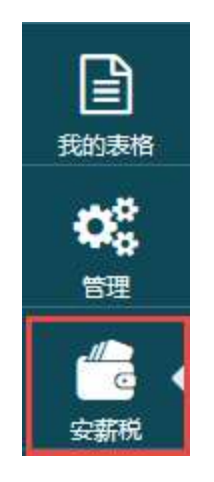

您可以看到以下区域:

•员工自助服务:员工指导手册中对此进行了介绍。

•HR 服务:有 3 项服务

o 增加附件: HR 可以代表员工上传文件。

o 批量确认: HR 可以查看员工的扣减请求并进行确认。

o 报表: HR 可以查看其管理下的员工的所有扣减记录。

•数据上传:有 2 项服务

o SSL 向导

o SSL 记录

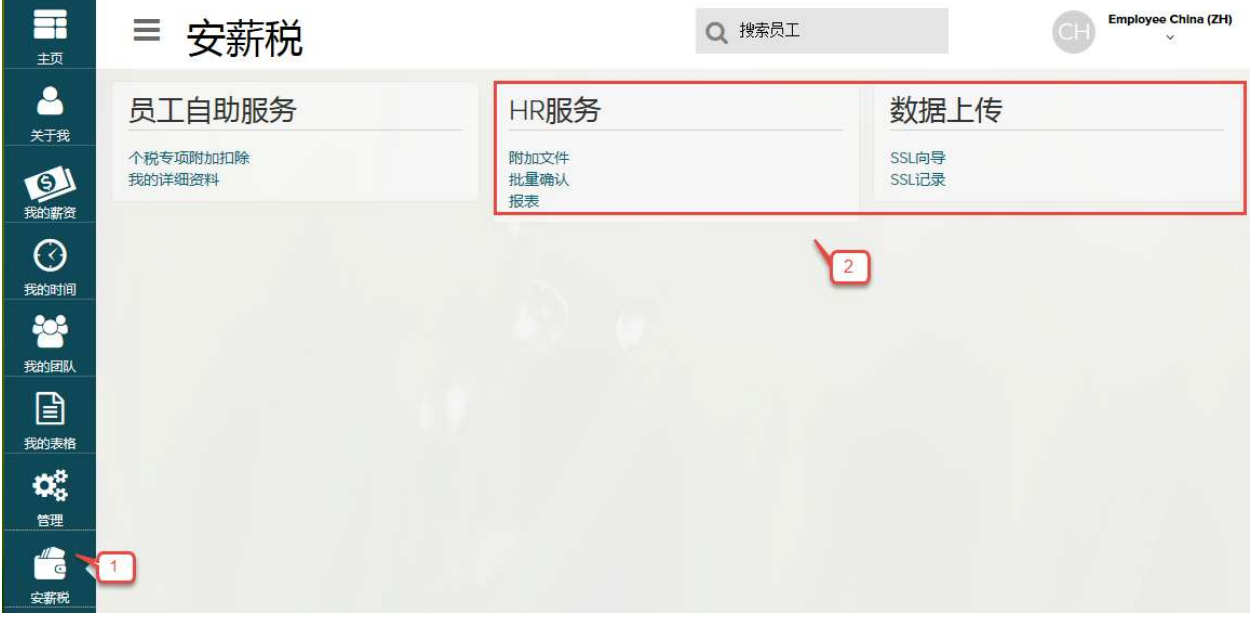

# 增加附件

#### 查看抵扣项

点击"增加附件"。

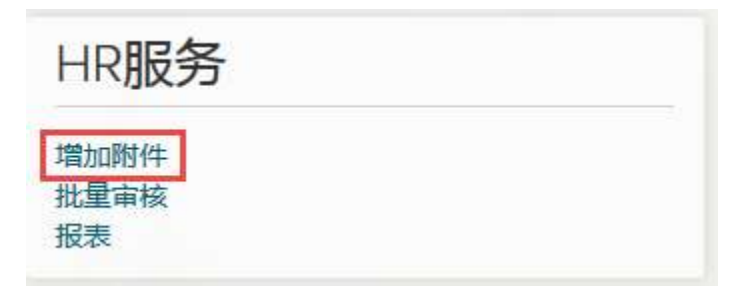

您可以看到没有附件的记录列表。

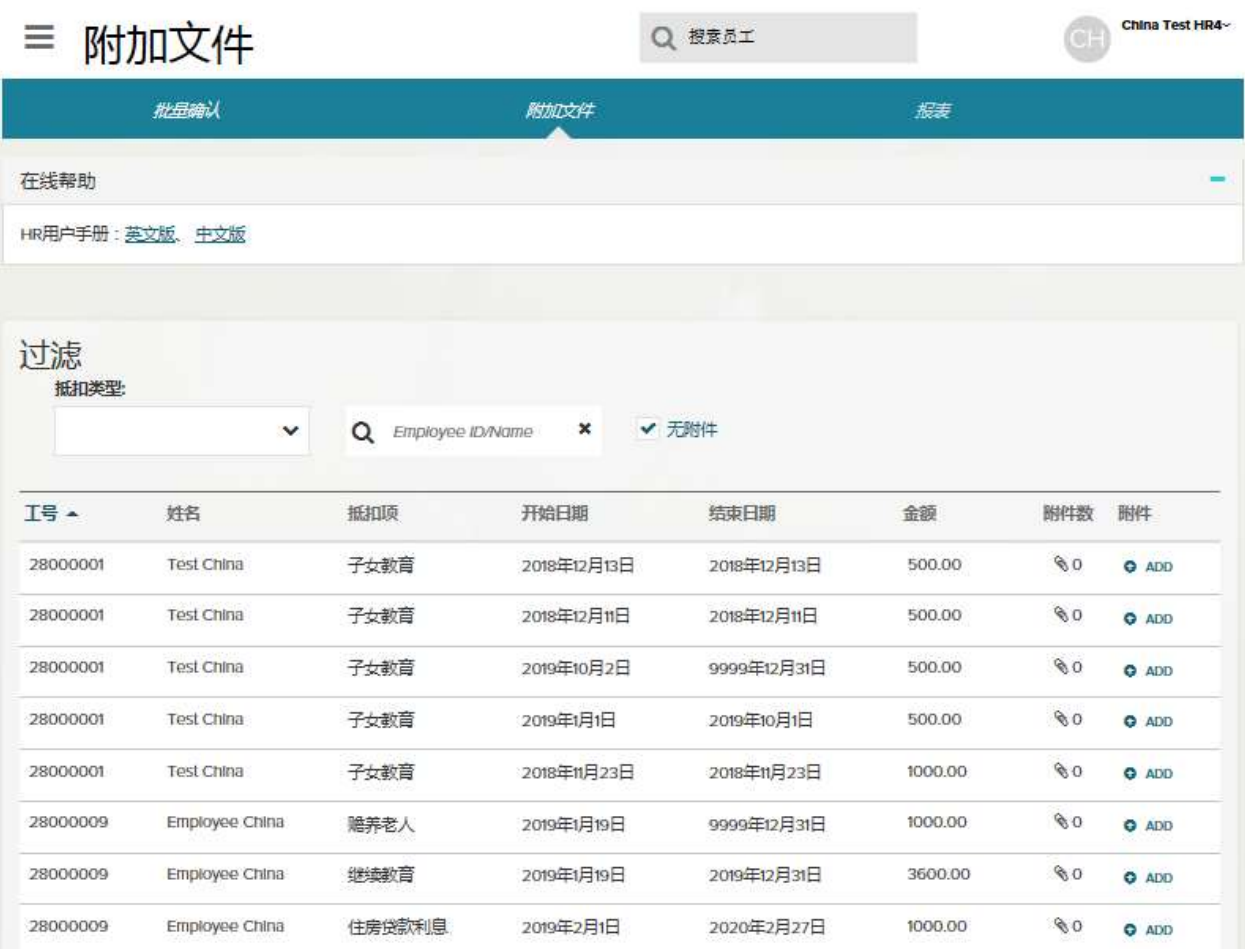

您可以点击"无附件"以显示包含附件的所有记录。

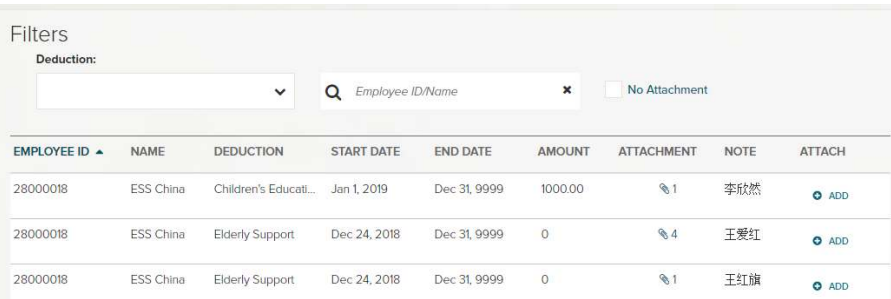

#### 添加文档

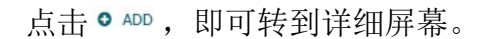

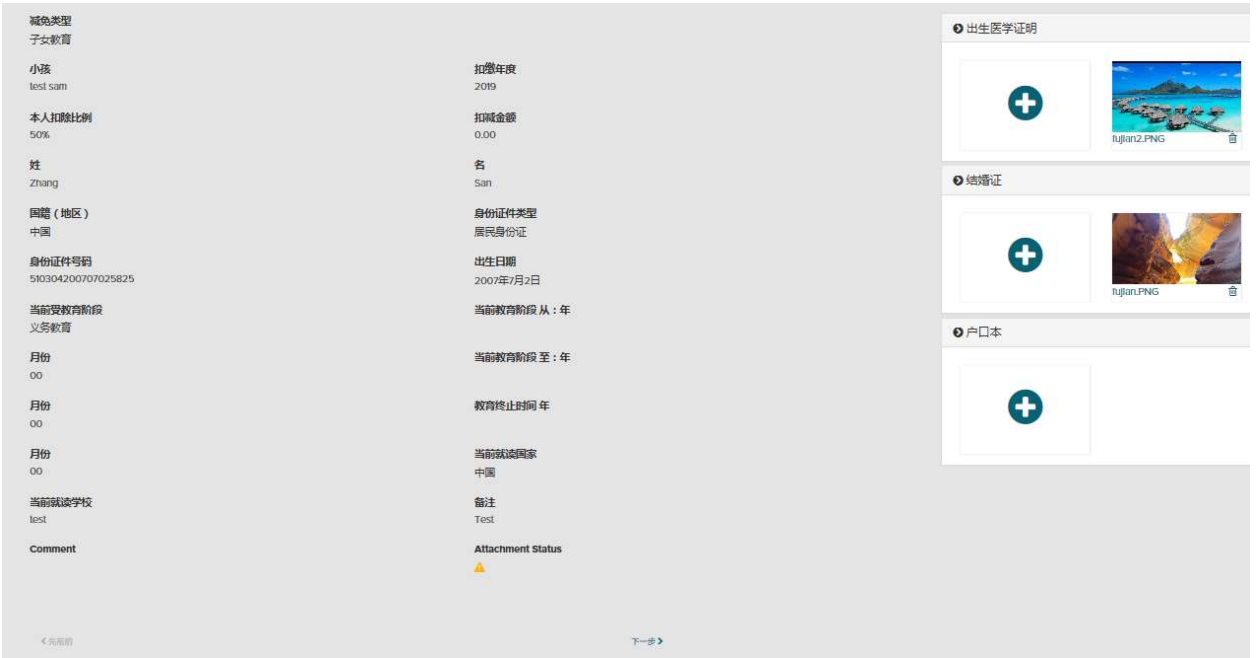

您可以点击"+"按钮,添加更多附件,文档会自动保存。 您也可以点击"先前的"或"下一步"转到上一条或下一条记录。

## 批量确认

#### 查看所有抵扣项

点击"批量确认",您可以看到如下所示待确认的抵扣项

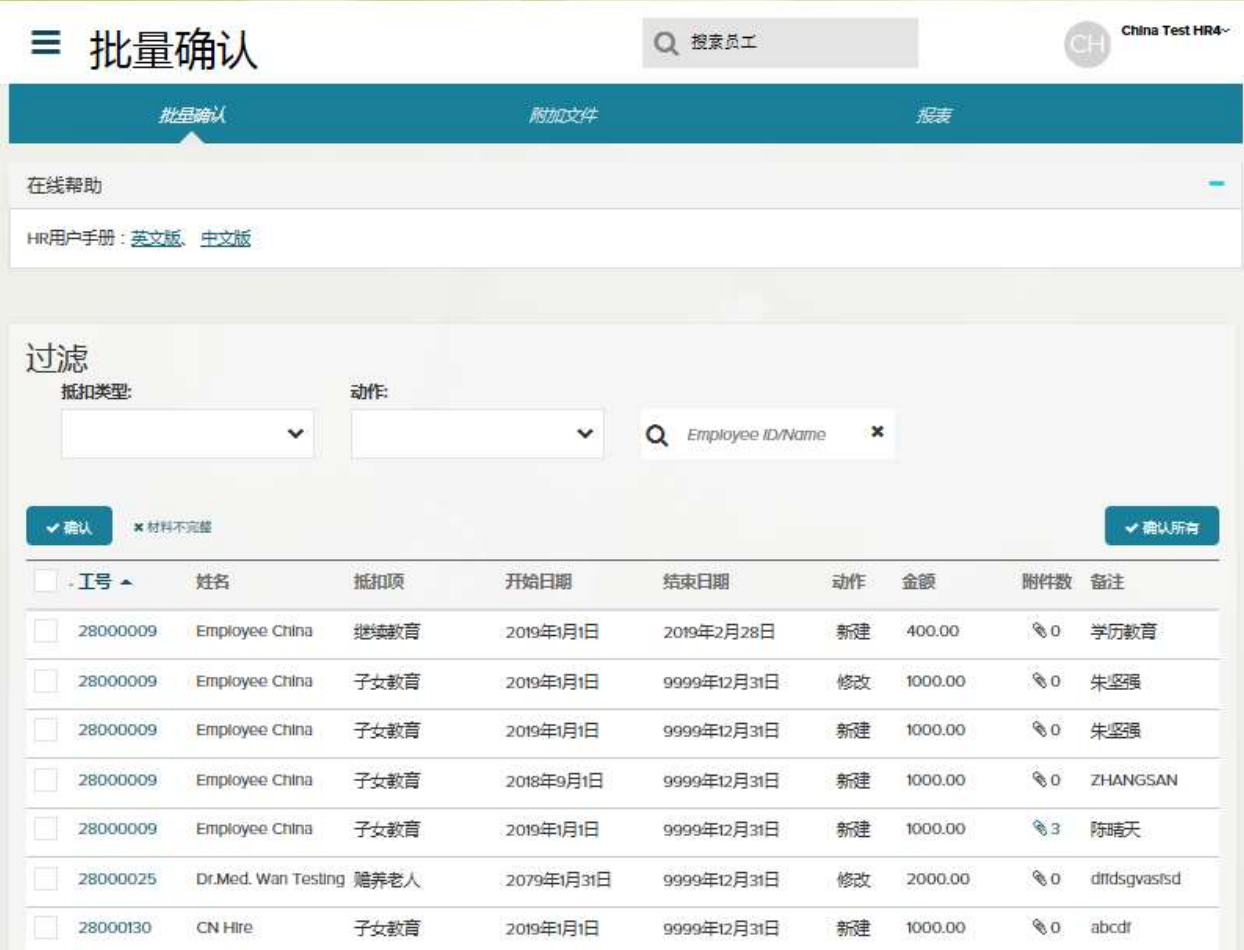

#### 过滤

- 扣减类型:您可以选择多种扣除类型。 •操作:以下是员工采取的操作,如创建,修改或删除。您可以选择多种操作类 型。
	- •员工 ID /姓名: 您可以输入部分员工 ID 或姓名来搜索记录。
	- •总记录数和范围:您可以在此处查看总记录数并设置范围以仅查看这些记录。

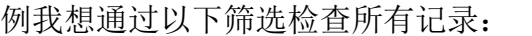

- •扣除类型:"子女教育"或"住房贷款"
- •动作:创建或修改

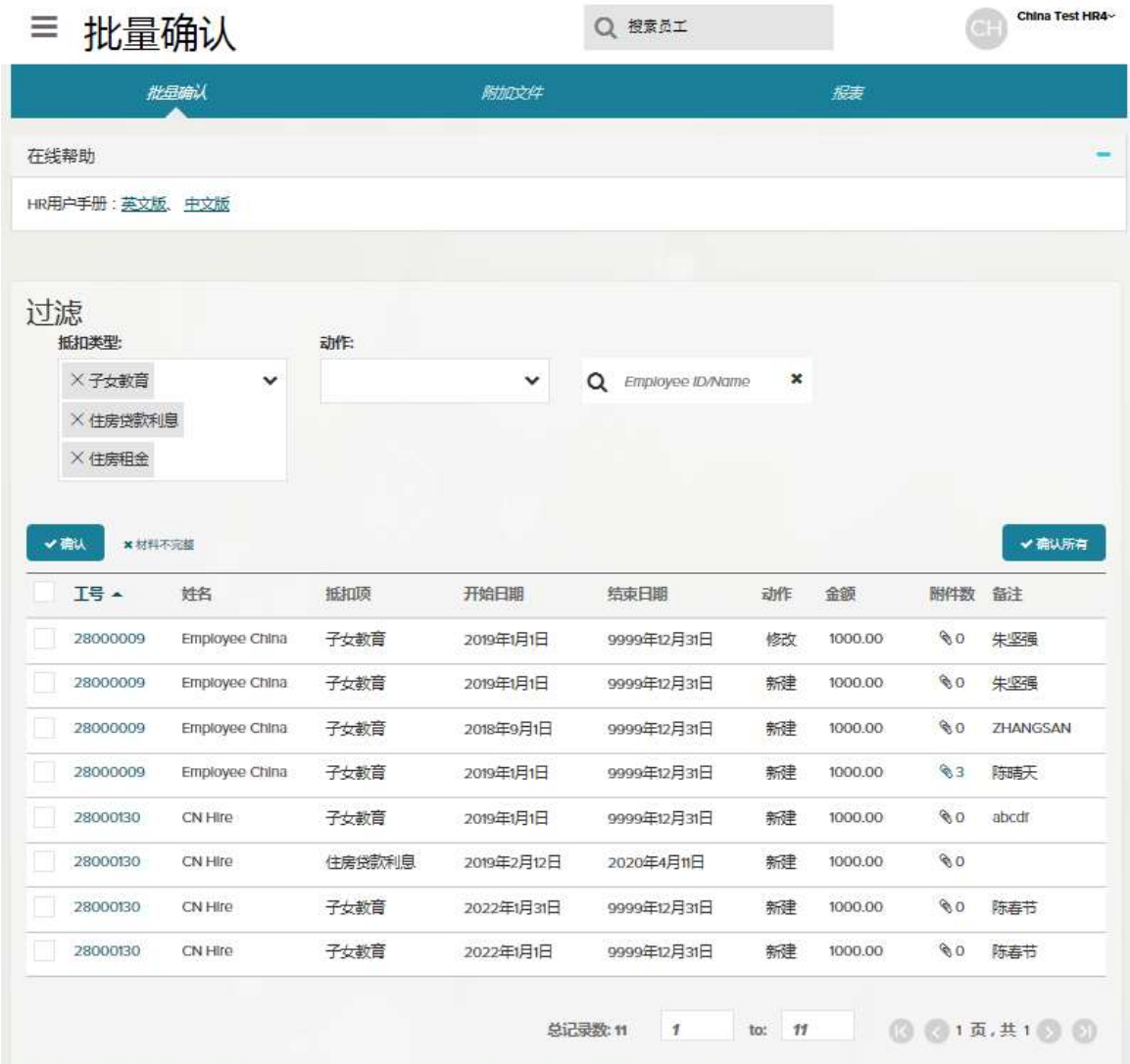

举例,我只想看到记录 1-5。

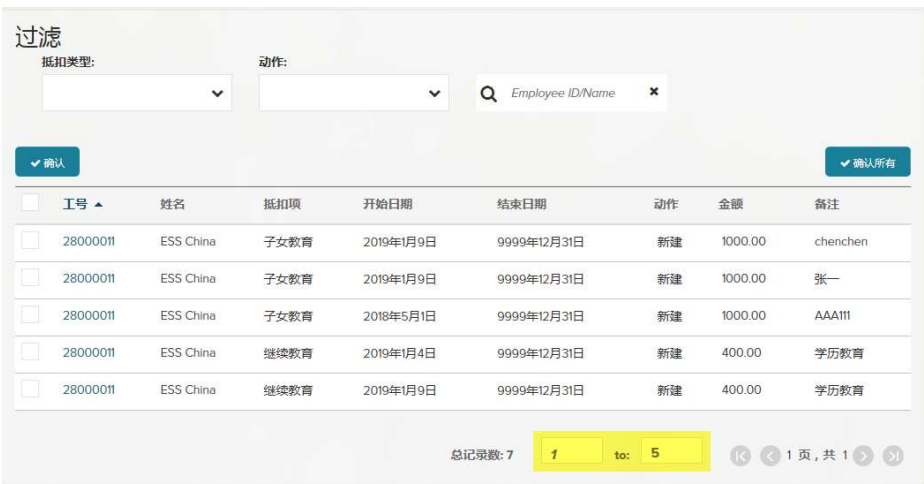

#### 查看附件

点击附件编号栏。

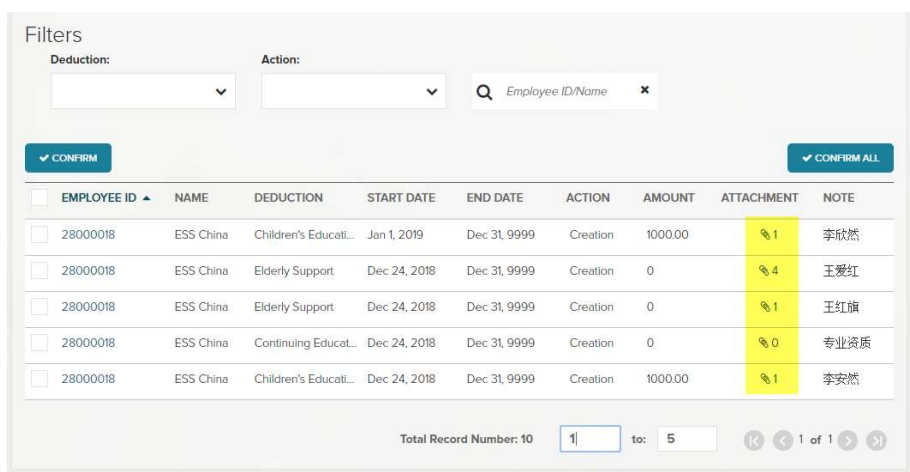

然后就可以在屏幕前看到图片。您也可以点击左右箭头查看上一张或下一张图片。

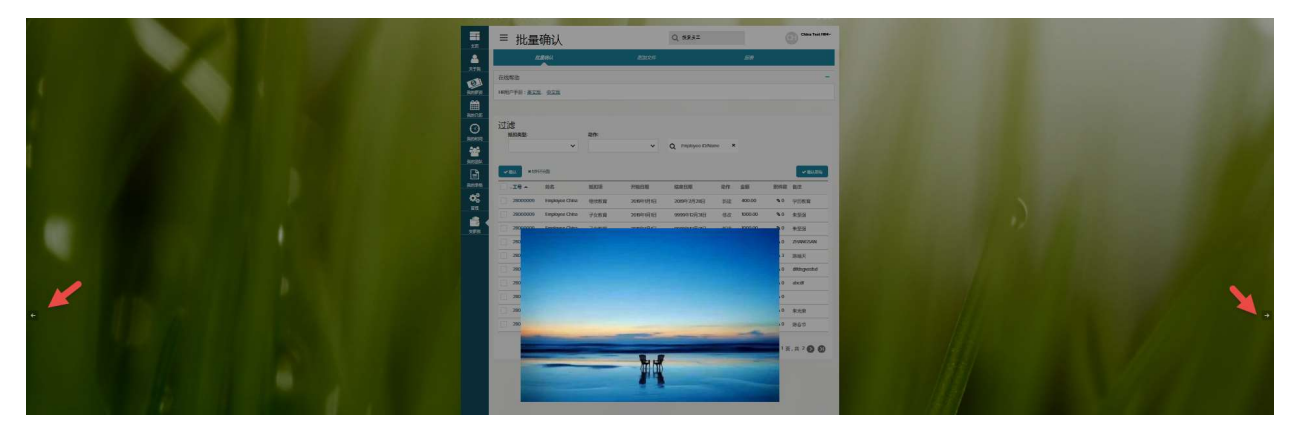

#### 查看详细信息并确认

单击下面的员工 ID。

|     |          | $\checkmark$     |      | $\checkmark$ | $\Omega$<br>Employee ID/Name | $\pmb{\times}$ |         |          |
|-----|----------|------------------|------|--------------|------------------------------|----------------|---------|----------|
| ✔确认 |          |                  |      |              |                              |                | ✔ 确认所有  |          |
|     | 工号▲      | 姓名               | 抵扣项  | 开始日期         | 结束日期                         | 动作             | 金额      | 备注       |
|     | 28000011 | ESS China        | 子女教育 | 2019年1月9日    | 9999年12月31日                  | 新建             | 1000.00 | chenchen |
|     | 28000011 | ESS China        | 子女教育 | 2019年1月9日    | 9999年12月31日                  | 新建             | 1000.00 | 张一       |
|     | 28000011 | <b>ESS China</b> | 子女教育 | 2018年5月1日    | 9999年12月31日                  | 新建             | 1000,00 | AAA111   |
|     | 28000011 | <b>ESS China</b> | 继续教育 | 2019年1月4日    | 9999年12月31日                  | 新建             | 400.00  | 学历教育     |
|     | 28000011 | ESS China        | 继续教育 | 2019年1月9日    | 9999年12月31日                  | 新建             | 400.00  | 学历教育     |

您可以查看记录详细信息。 左侧区域显示扣除信息,右侧区域是附件。

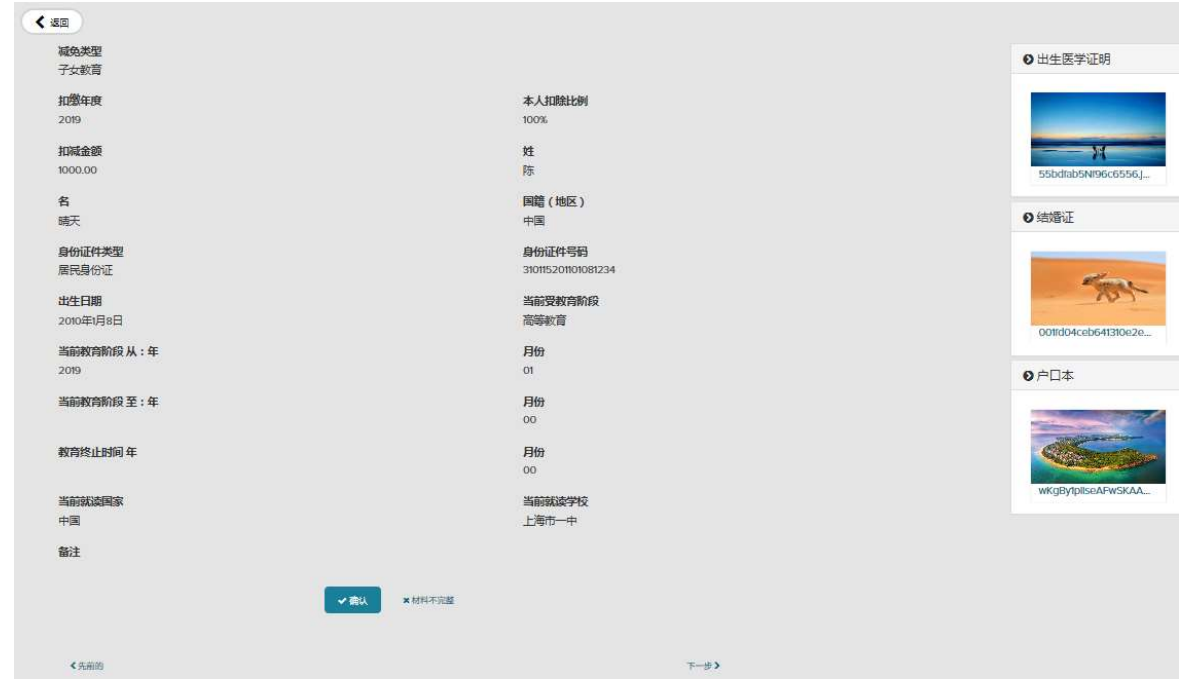

您可以点击图片查看大图。

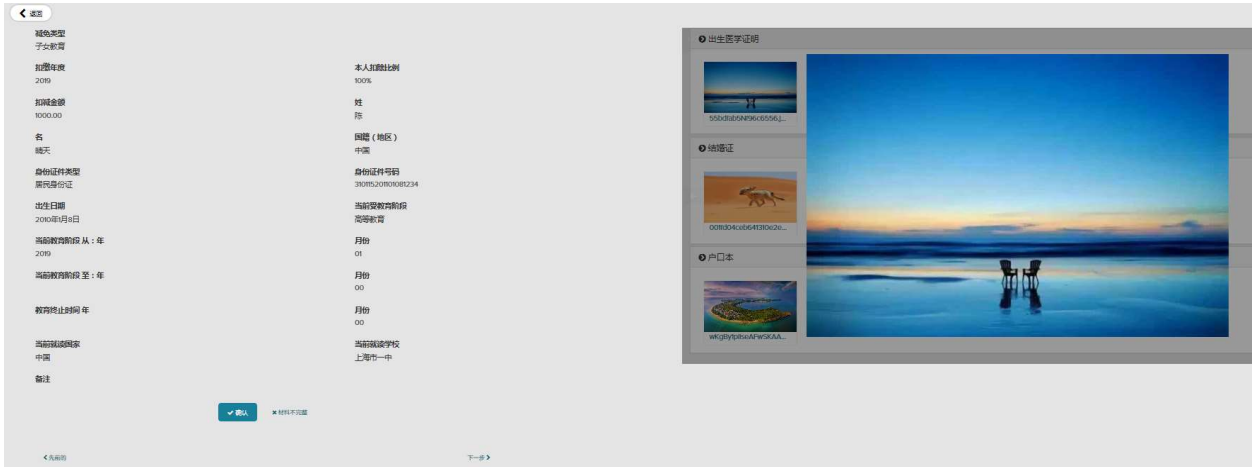

您可以点击"确认"按钮确认记录。下一条记录会自动跳出等待确认。 您还可以点击"上一个"或"下一个"查看上一个或下一个记录。